# **FlexMLS Consumer App for Android**

Available in the Google Play, search for the app "Flexmls For Homebuyers." Once installed, they will have access to the public version MLS listing data and media anytime, anywhere they need it.

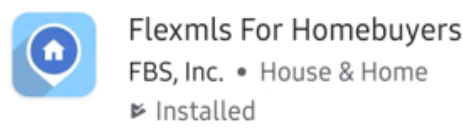

Some benefits of the FlexMLS Consumer App:

- Android users have always been able to find accurate, reliable property information by visiting their portal using a mobile browser, but soon they will be able to access it in real time using their very own app!
- Direct in-app messaging allows your clients to easily contact you to ask for more information or request a showing.
- You will love providing your clients with a personalized app experience. They will see your branding and contact information right as they open their app, along with the tailored searches and listing collections you set up for them.
- Your clients will be able to easily swipe through photos, videos, or virtual tours, save and rank their favorite homes, and narrow down their search using filters or the map!

## **Logging In**

To log into the app, tap the icon; it will open to the log in screen. Your Contact will enter their email address (the primary on eon the Contact file) and their password and tap **LOGIN**.

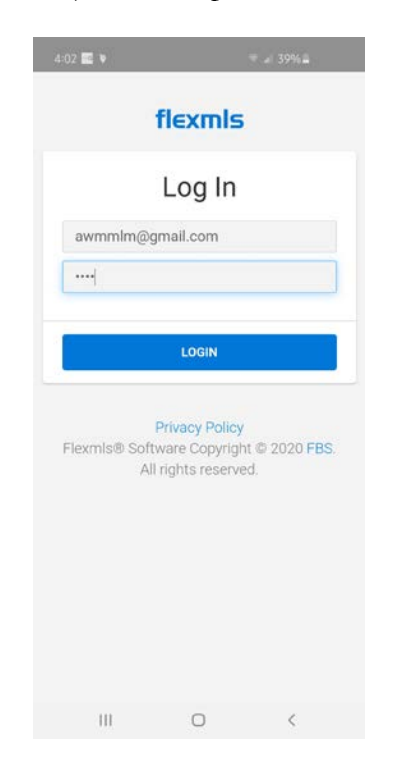

## *Main Menu Screen*

Once the Contact has successfully logged in, they will be routed to the home screen of the app. On this screen, they can use the 'Find a Listing' field to search for a single listing using and address or MLS #; they can view their agent's profile information by clicking **Show More**. They can also create and view messages between themselves and you (their agent) by clicking **Messages**.

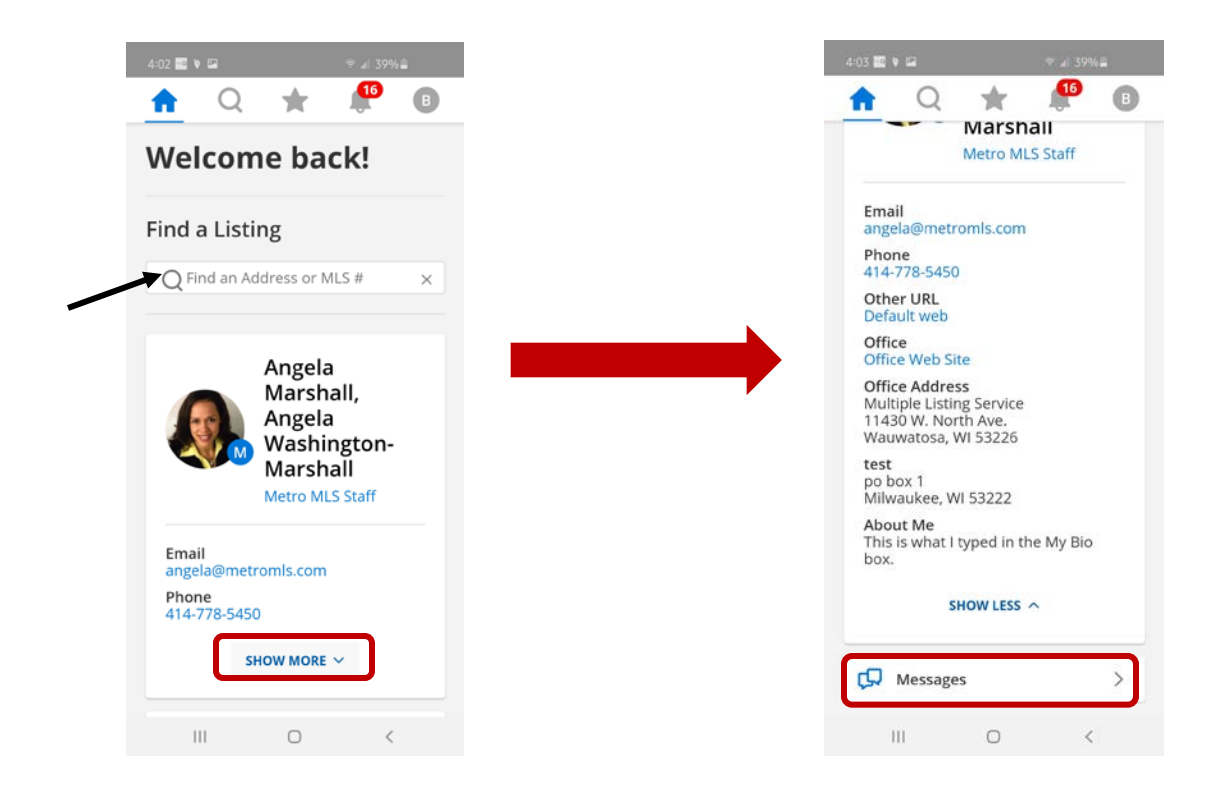

The menu at the top id how they can navigate the app; each icon functions as listed below.

- **House** This is the home screen.
- **Magnifying Glass** This icon routes to the property search screen.
- **Star** Displays searches saved to the Contact and their Portal Collections.
- **Bell** Displays listings that were sent by subscription.
- **Letter** Displays the Contact's profile information and log out link.

#### *Search*

Your contact can create a property search by tapping on the magnifying icon. The screen will initially display all single-family properties within the MLS. Tap the Map icon and use the drawing tool to search a map area. The Filters button can be used to add parameters to the search. In this screen, parameters such as property type, area, and price can be added to search. After adding desired parameters, tap the View (#) Listings to see the matching listings. To view the listings on a map, tap the Map icon at the lower right corner.

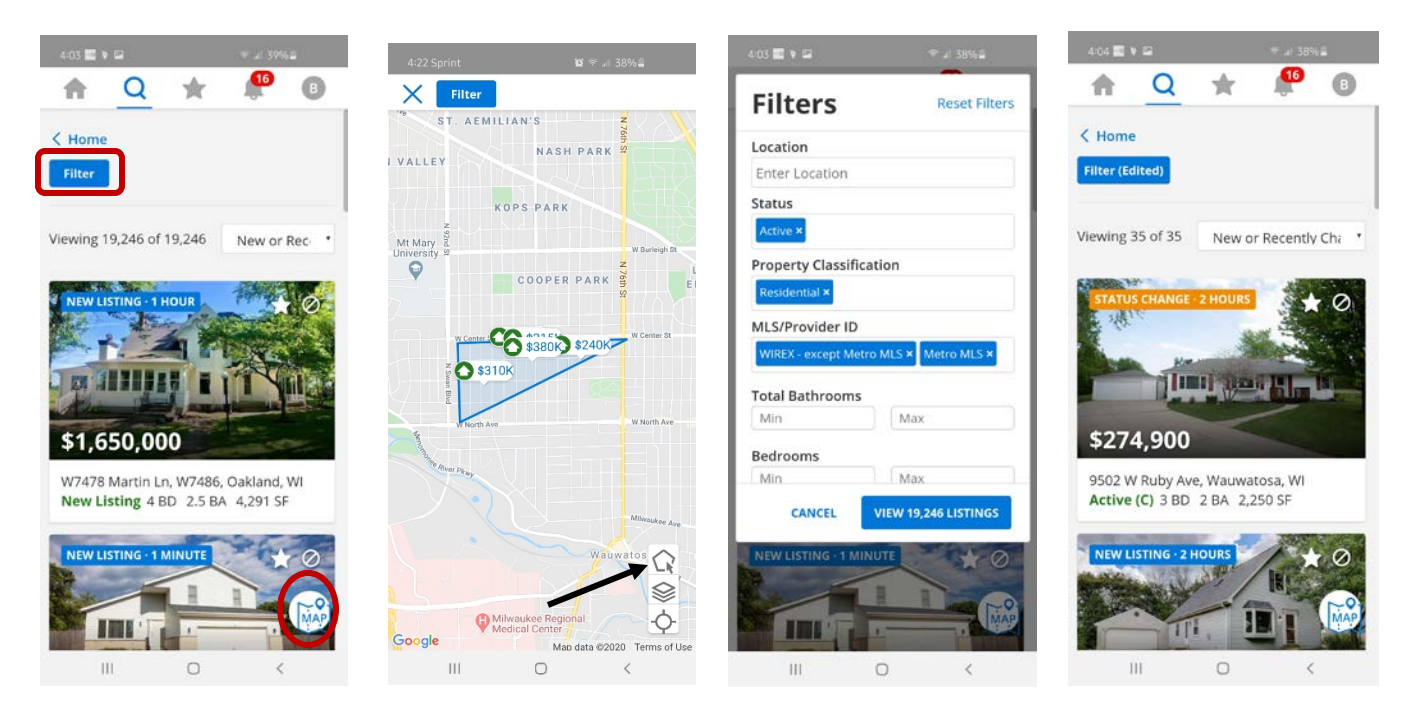

To view the details and media on a listing, tap the photo area of the listing to view; scroll down to view more details.

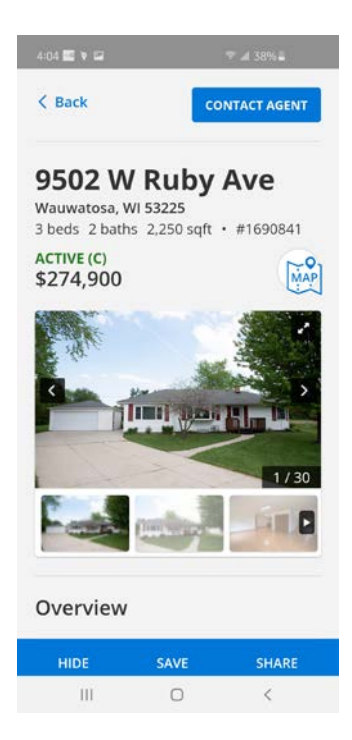

*Star*

Your contact can access searches saved to their contact ID (under Saved) and their Portal listing collections (under Listings) by tapping the Star icon. They can view the contents of any of these by tapping on one. If the list is long, they can scroll.

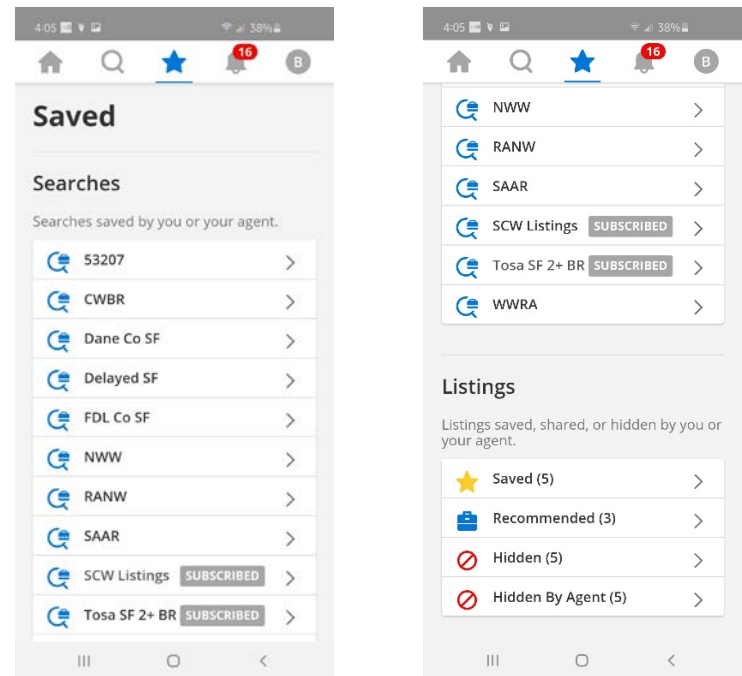

#### *Bell*

Tapping the Bell icon displays listings that were sent to your contact via subscription in the News Feed format.

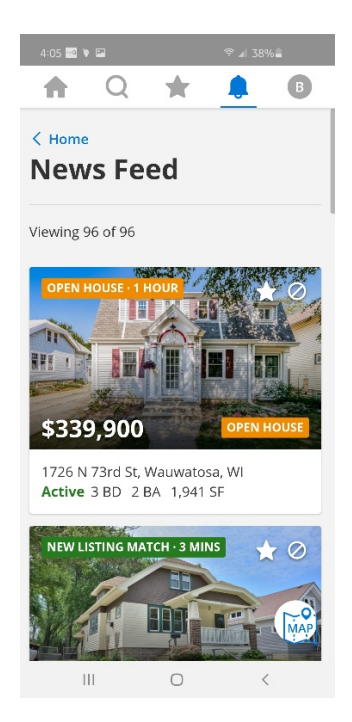

## *Letter*

The icon with a letter gives access to the contact's profile information and a Log Out link.

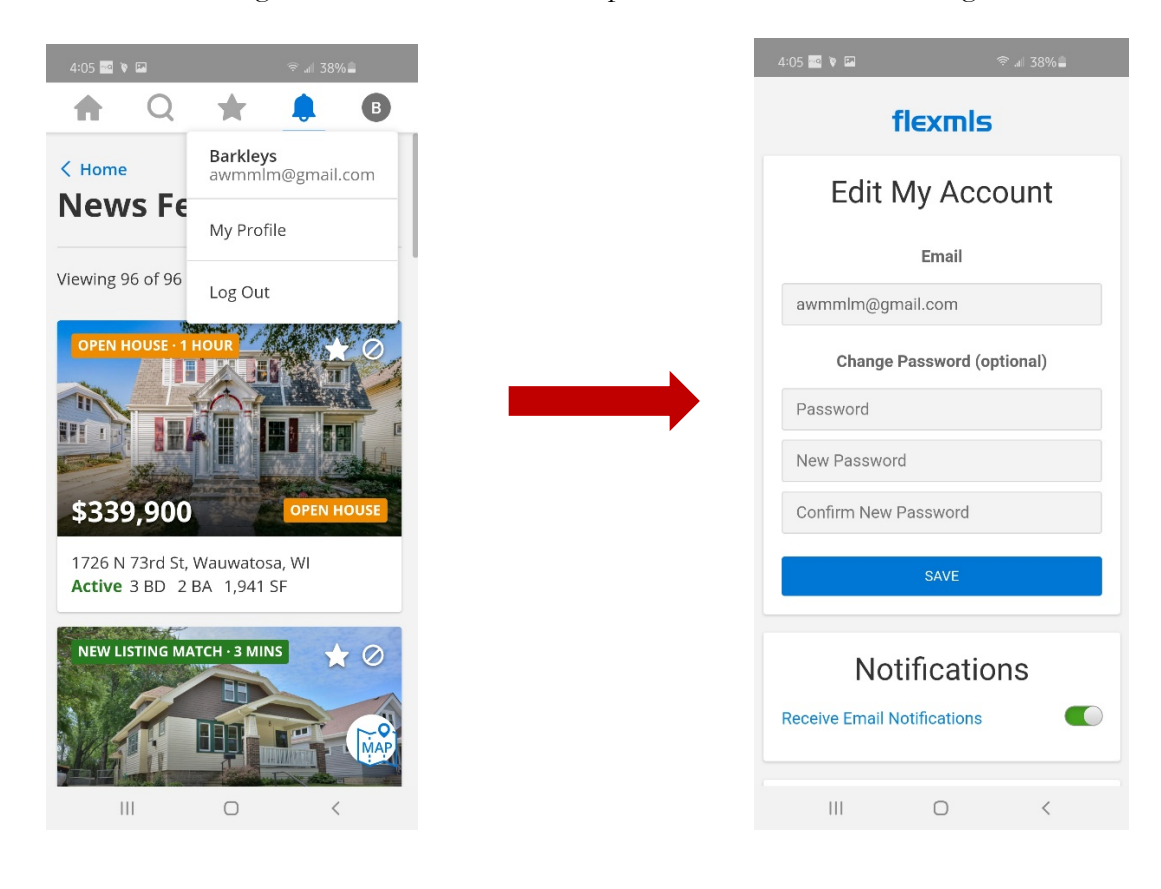